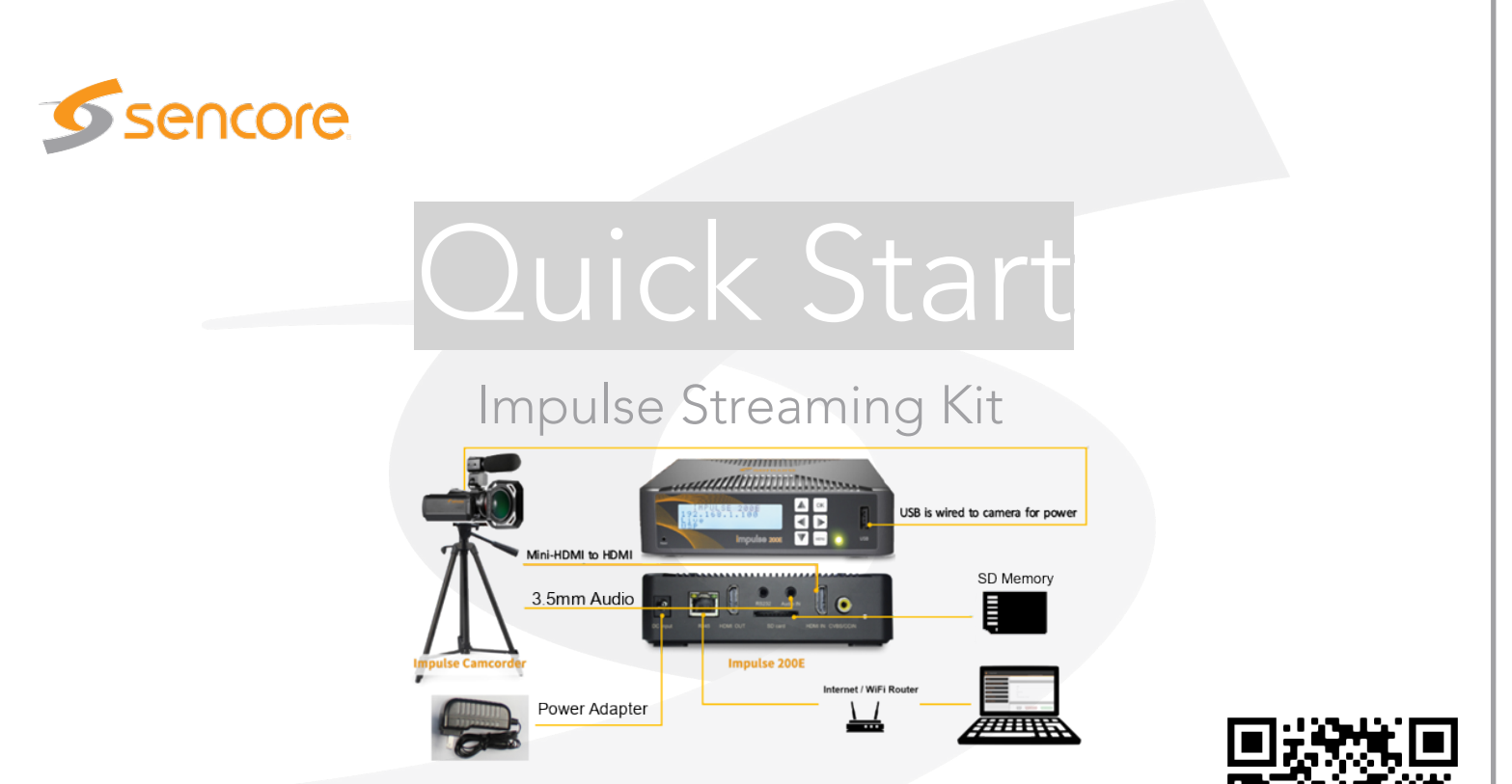

Congratulations on purchasing the Impulse Streaming Kit. Follow these instructions to start livestreaming video to YouTube, Facebook, or any RTMP destination.

For full manual .pdf and additional training materials please scan QR code or visit site below:

<http://www.sencore.com/impulse-streaming-kit-setup-and-faq/>

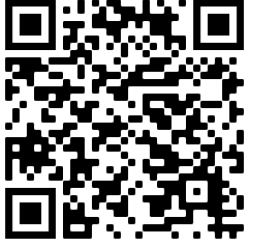

## Impulse Streaming Kit Contents

Unpack the box and verify all included items are present - If any items are missing or damaged, please contact ProCare@Sencore.com

### $\checkmark$  Impulse 200E encoder

- o Power adapter
- o 64GB SD Memory Card

#### Sencore C10 Camcorder

- o Lithium-ion camera battery
- o USB power adapter
- o Wide angle + macro + lens bag & caps
- o Carry-bag with strap + remote control
- o Mini-HDMI to HDMI cable
- o Mini-USB to USB cable

### Wireless Lapel Microphone System

- o Clip on Lavalier Microphone
- o 3.5mm Transceiver + plastic cap
- o Micro-USB "Y" charging cable
- o 3.5mm Stereo + MIC "Y" cable

### Sencore Tripod & Carry-bag

8" x 5" accessory shelf mount

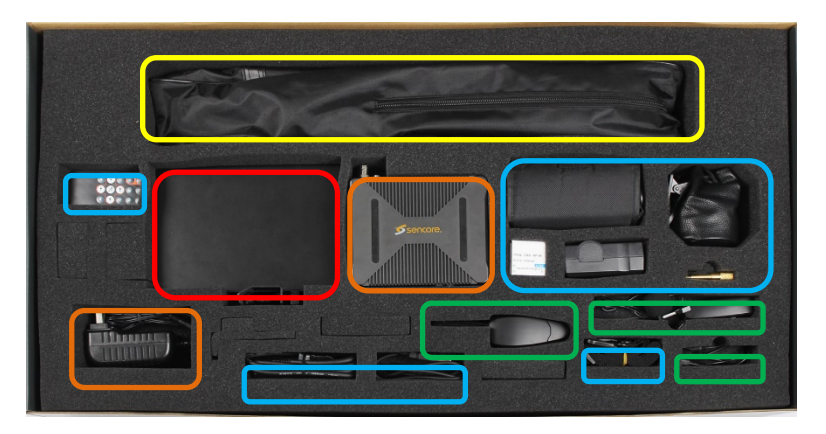

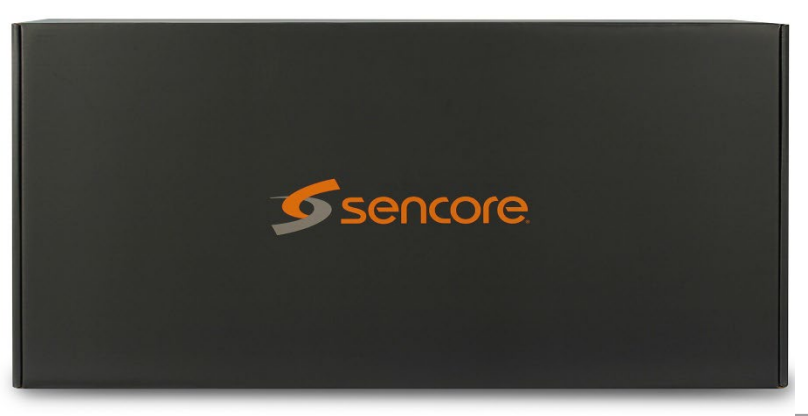

## 2 Physical Setup **–** Step by Step

- 1. Charge C10 Camera, Bluetooth Transceiver, and MIC before event using included USB cables
- 2. Remove tripod from bag and adjust leg height with buckle
- 3. Loosen knobs counterclockwise to adjust or lock Tilt / Pan / Height and tighten clockwise to lock into place
- 4. Use handle to adjust height of central shaft, be sure to loosen bottom knob
- 5. Release quick-shoe mounting plate with safety switch and attach C10 camera, use display button on side of camera to turn off on-screen display over HDMI output
- 6. Attach shelf to central shaft by tightening knob clockwise
- 7. Place 200E on accessory shelf and connect power / ethernet
- 8. Connect Mini-HDMI and Mini-USB from C10 Camera to 200E
- 9. Plug in Bluetooth Transceiver to Audio IN on 200E
- 10. Hold power button on Bluetooth Transceiver for 2 seconds and release, the green power light should come on
- 11. Hold power button on Wireless Microphone for 2 seconds and release, the blue power light should come on
- 12. Speak into microphone and verify green light on Bluetooth Transceiver flashes from green to red when speaking loudly

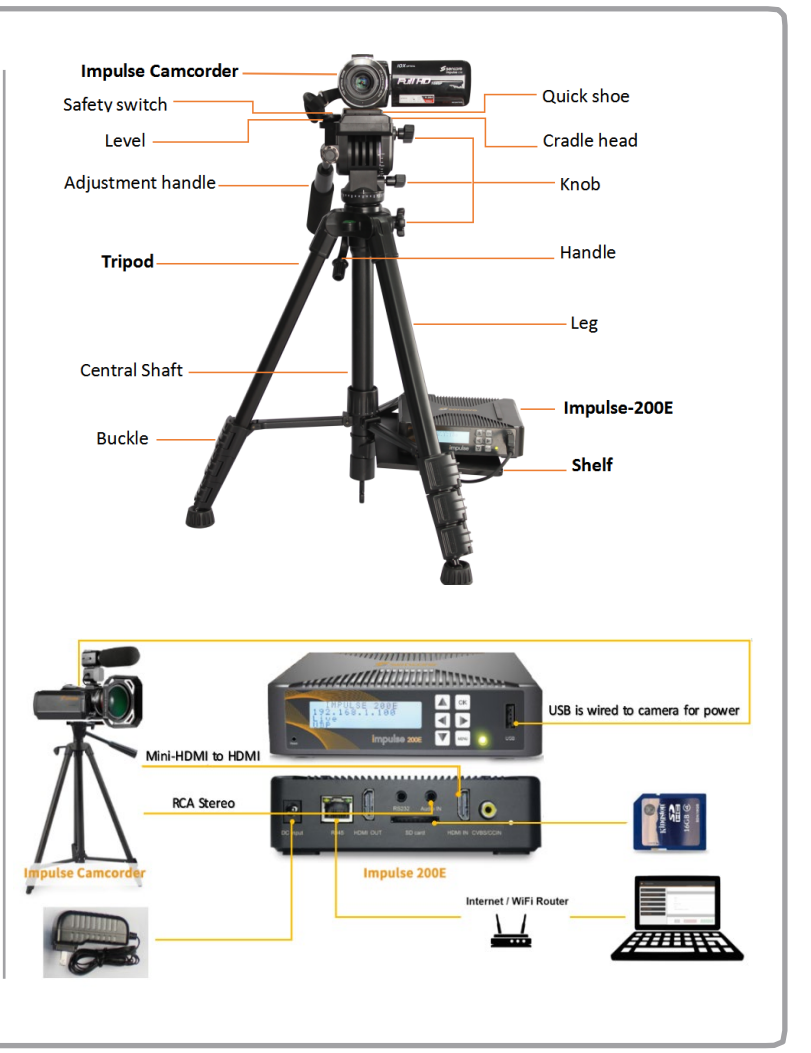

# 3 Configure RTMP live-streaming to Youtube or Facebook using 200E Front-Panel

The 200E encoder is equipped with a front-panel display and buttons to configure for RTMP streaming. Out-of-the-box the 200E encoder is preset to 720p at 4.5 Mbps bandwidth to accommodate most internet connections. These steps outline the procedure to configure RTMP streaming to popular services such as Youtube and Facebook. Use any online speed test to confirm "Uplink Bandwidth" of the internet connection. Higher quality/bitrate presets are available via the 200E web-interface. See the Impulse Streaming Kit Manual for additional details and instruction – available at <http://sencore.com/impulse-streaming-kit-setup-and-faq/> or by scanning QR code below with mobile device.

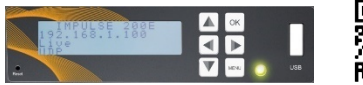

#### **Step-By-Step Procedure**

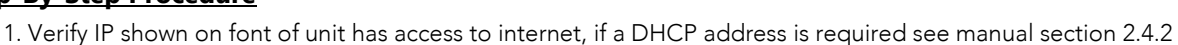

- 2. Press MENU key to access settings, choose "Live" which is highlighted dark with light text, press OK.
- 3. Choose "Encoding" press OK
- 4. Choose "video profile" press OK
- 5. Choose the default 720P at 4.5Mbps, and press OK. Press MENU.
- 6. Choose "Audio Source", press OK
- 7. Choose Audio IN, press OK to switch it ON, press MENU.
- 8. Choose "Live output" press OK

9. Choose YouTube or Facebook, press OK to switch it ON. Wait couple of seconds, unit will display verification code for chosen platform.

10. Open the streaming service device page on browser:

Facebook - <https://www.facebook.com/device>

Youtube - <https://www.google.com/device>

- 11. Read device code on 200E front panel and enter into the webpage, click NEXT.
- 12. Wait for authorization 200E will confirm authorization by displaying the message "Authorization granted" and press